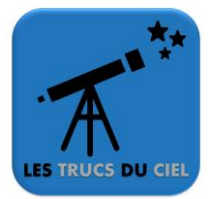

## **Pré-requis :**

- Disposer d'une monture compatible ASCOM
- Avoir un câble de communication USB HEQ5 direct
- Avoir une monture SkyWatcher équipée d'une commande RJ45
- Avoir un PC avec le logiciel Cartes du Ciel installé et le driver ASCOM
- 1. Branchez l'alimentation sur votre monture.
- 2. Branchez votre câble (USB HEQ5) d'un côté à l'ordinateur et de l'autre dans la prise « **Hand Controller** » de votre monture.
- 3. Appuyez sur le bouton « **ON** » de la monture, la LED « **Power** » s'allume.
- 4. Lancez le logiciel « **Cartes du ciel** ».
- 5. Dans le menu « **Configuration** », cliquez sur « **Observatoire** » (pour confirmation).
- 6. Choisissez le lieu d'observation et cliquez sur « **OK** ».
- 7. Dans le menu « Télescope », choisissez « **Connecte le télescope** »
- 8. Cliquez sur le bouton « **Connecter** ».
- 9. Dans la fenêtre de droite « Eqmod HEQ5/6», cliquez sur le bouton « **UNPARK** ».
- 10. Choisissez une étoile comme Polaris, cliquez droit dessus et choisissez « Télescope « => « **Goto**  Goto: Polaris **Polaris** ».
- 11. Dans la fenêtre « **Eqmod** », cliquez sur le bouton « **ablett** » (mode souris). Affinez la position de l'étoile grâce aux flèches du clavier.
- 12. Une fois l'étoile placée bien au centre, cliquez sur le bouton « **Fermer** ».
- 13. Cliquez droit sur l'étoile et choisissez « **Télescope** » => « **Synchroniser : Polaris** ».
- 14. Cliquez sur « **OK** » dans la fenêtre de confirmation.
- 15. L'opération peut être répétée sur plusieurs étoiles pour affiner la position du télescope.